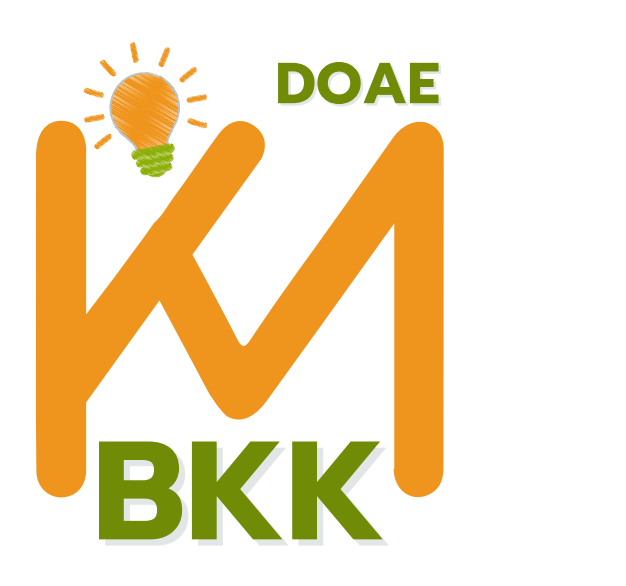

# **การดำ เนินการประชุมออนไลน์ ด้วยโปรแกรม ZOOM Meeting**

การจัดการความรู้เพื่องานส่งเสริมการเกษตร ของสำ นักงานเกษตรพื้นที่กรุงเทพมหานคร ปี 2566

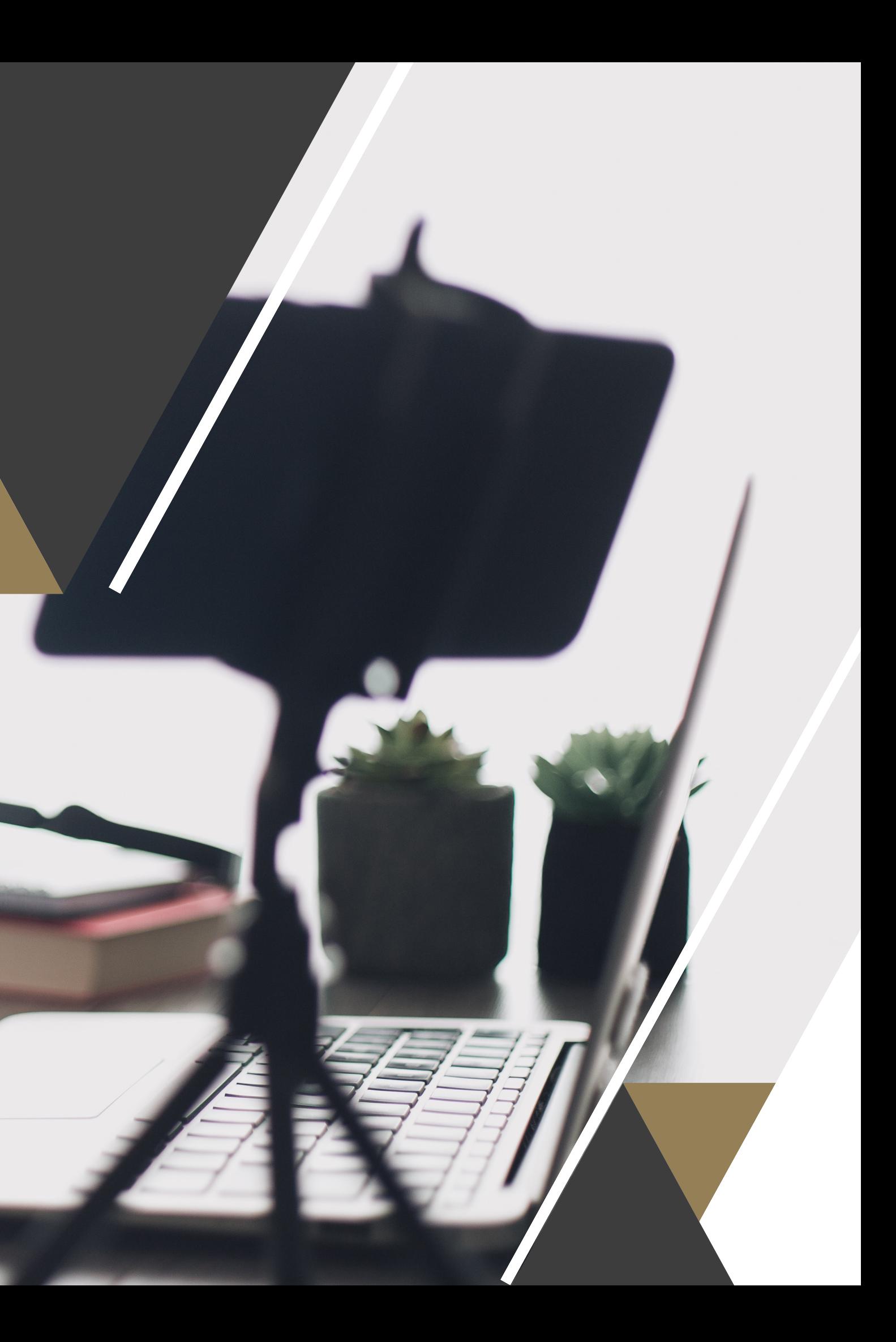

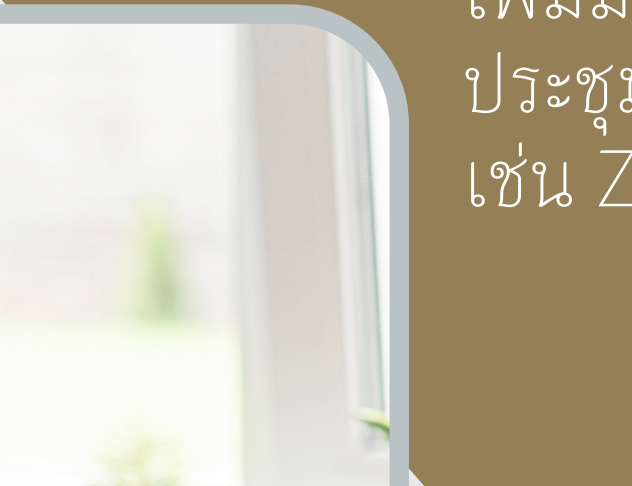

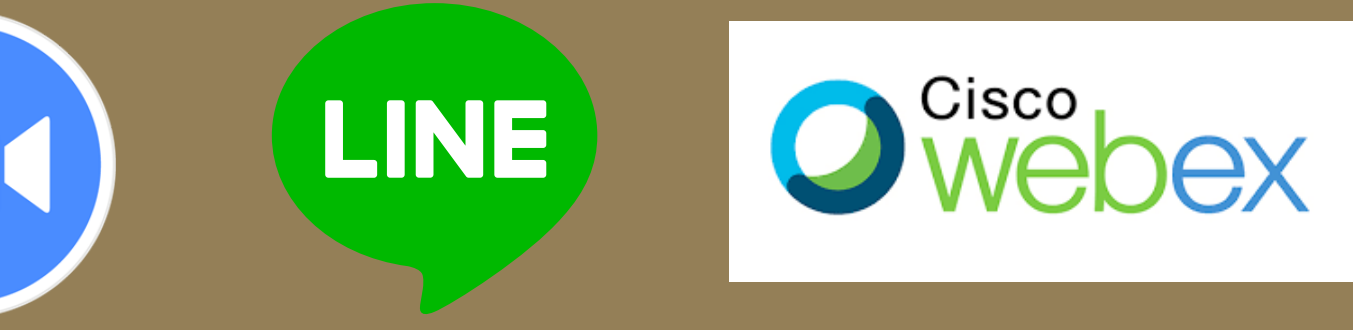

# การดำ เนินการประชุมผ่านระบบออนไลน์

ปัจจุบันการประชุม หรือการอบรมของประเทศไทย นิยมจัดในรูปแบบออนไลน์ เพิ่มมากขึ้น เนื่องจากมีความสะดวกและประหยัดงบประมาณ สามารถเข้าร่วม ประชุมได้ตลอดเวลา ซึ่งมีโปรแกรมสำ หรับจัดประชุมมากมาย เช่น ZOOM Meeting, Line Meeting, Cisco Webex Meetings เป็นต้น

> โปรแกรมประชุมออนไลน์ที่แนะนำ ได้แก่ โปรแกรม ZOOM Meeting เนื่องจากกรมส่งเสริมการเกษตรได้ซื้อลิขสิทธิ์เพื่อใช้ในงานส่งเสริมการเกษตร และเป็นโปรแกรมที่มีความเสถียร ใช้งานง่าย และเป็นที่แพร่หลายใน ประเทศไทย

> > แต่การจัดเตรียมสถานที่เพื่อจัดประชุมหรือเข้าร่วมประชุมออนไลน์ ด้วยไปรแกรม ZOOM Meeting อาจมีความแตกต่างกัน จากจำนวน ผู้เข้าร่วมประชุม บริบทของการประชุม หรือแม้แต่ความพร้อมของ อุปกรณ์ที่เรามี

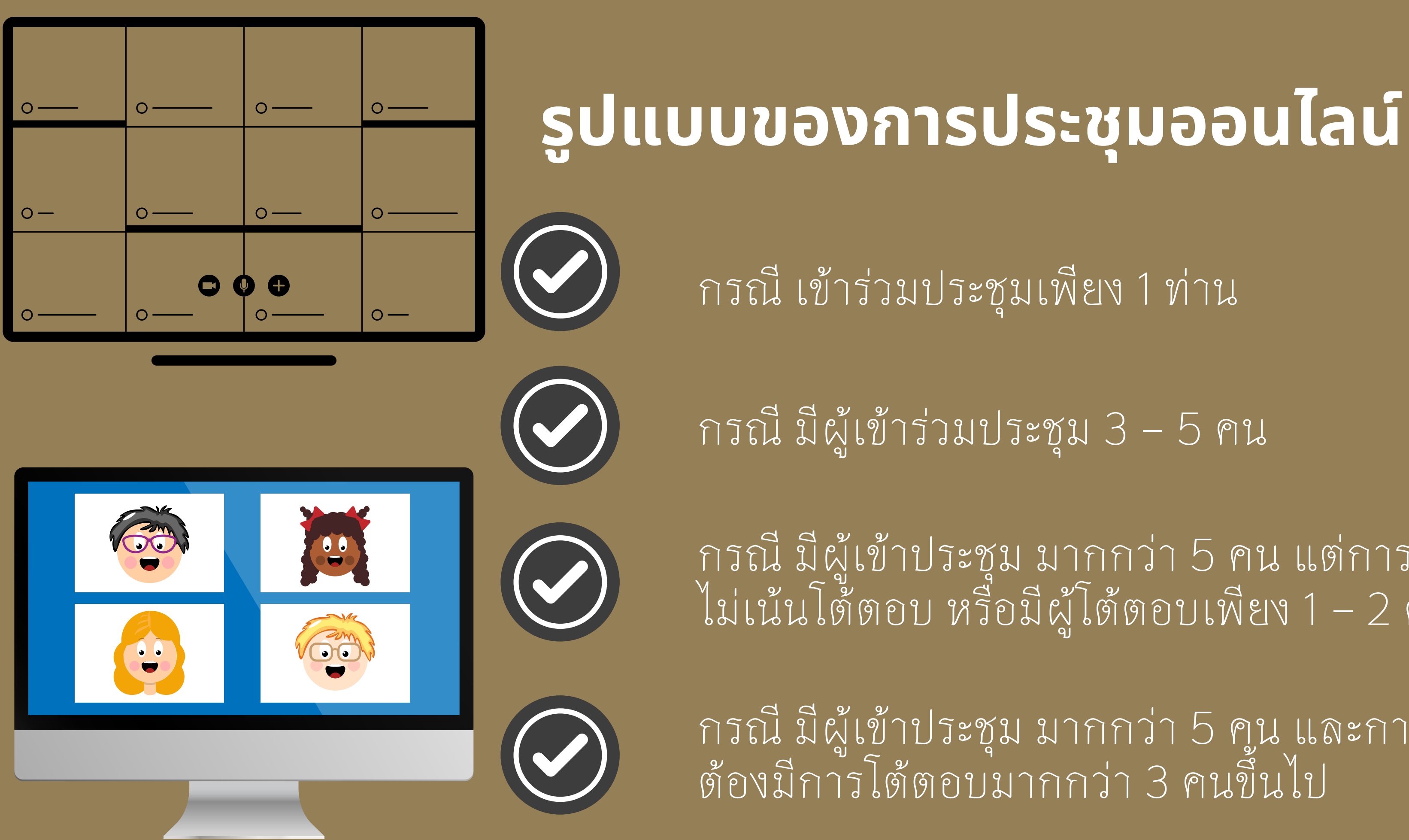

กรณี มีผู้เข้าประชุม มากกว่า 5 คน แต่การประชุมนั้น ไม่เน้นโต้ตอบ หรือมีผู้โต้ตอบเพียง 1 – 2 คน

กรณี มีผู้เข้าประชุม มากกว่า 5 คน และการประชุม ต้องมีการโต้ตอบมากกว่า 3 คนขึ้นไป

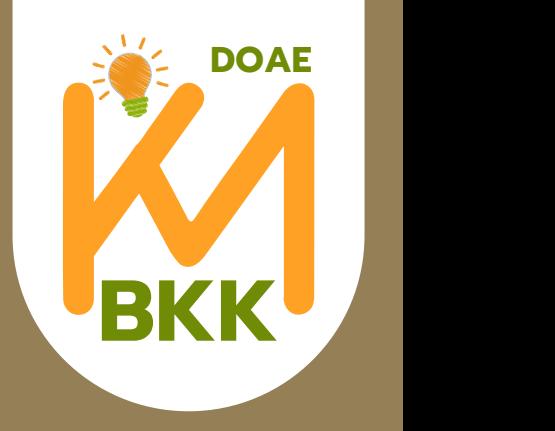

กรณี เข้าร่วมประชุมเพียง 1 ท่าน

# **รูปแบบของการประชุมออนไลน์**

สามารถเข้าประชุมผ่านคอมพิวเตอร์ โน๊ตบุ๊ค หรือ คอมพิวเตอร์ตั้งโต๊ะ หรือโทรศัพท์มือถือ แนะนำ ให้ใช้ คอมพิวเตอร์ โน๊ตบุ๊ค เพราะจะมีอุปกรณ์ครบ เพียงพอต่อการใช้งานคนเดียว(ไมค์ ลำ โพง และจอแสดงภาพ)

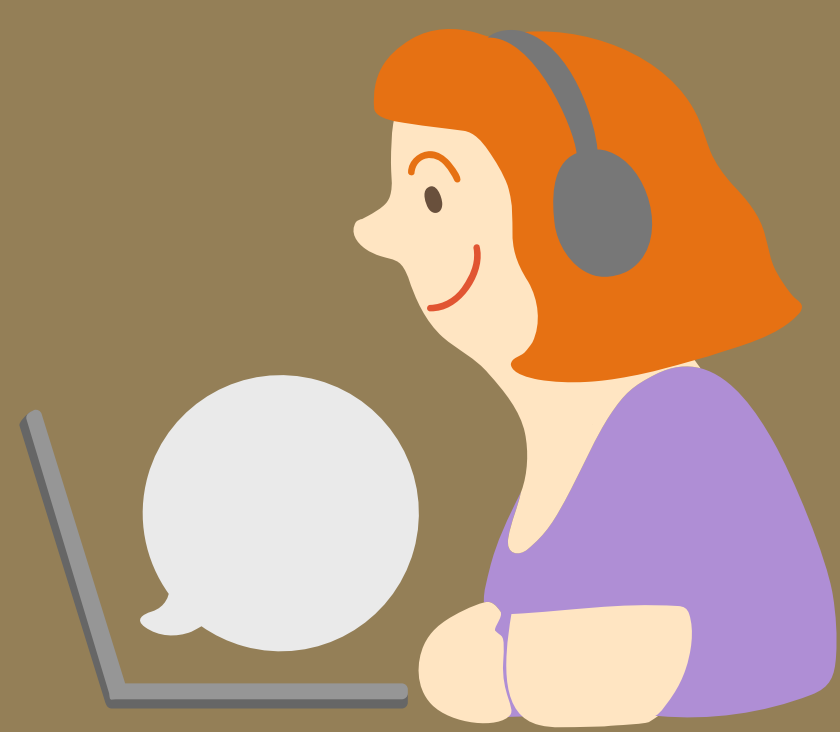

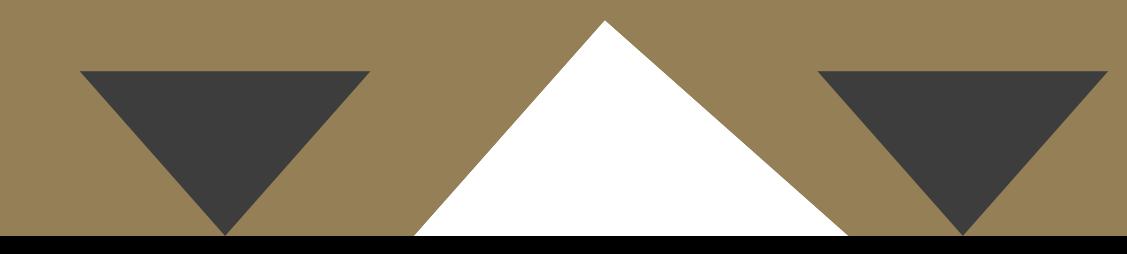

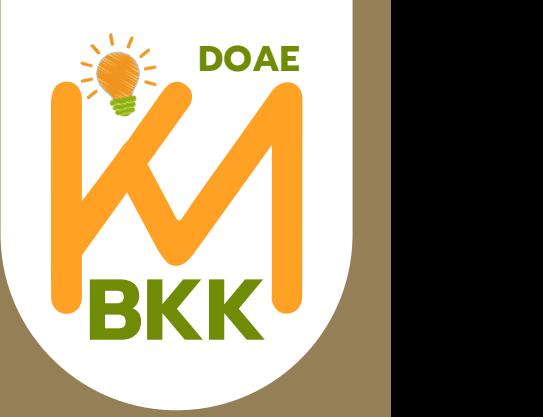

กรณี มีผู้เข้าร่วมประชุม 3 – 5 คน

# **รูปแบบของการประชุมออนไลน์**

- แนะนำ ให้ใช้ห้องประชุมของสำ นักงาน ใช้คอมพิวเตอร์โน๊ตบุ๊คต่อกับ ทีวี ในห้อง ผ่านสาย HDMI จะได้จอภาพและลำ โพงในตัว แนะนำ ให้ต่อกล้องและไมค์แยก เพื่อความชัดเจนของ ภาพและเสียงพูดของผู้เข้าร่วมประชุม

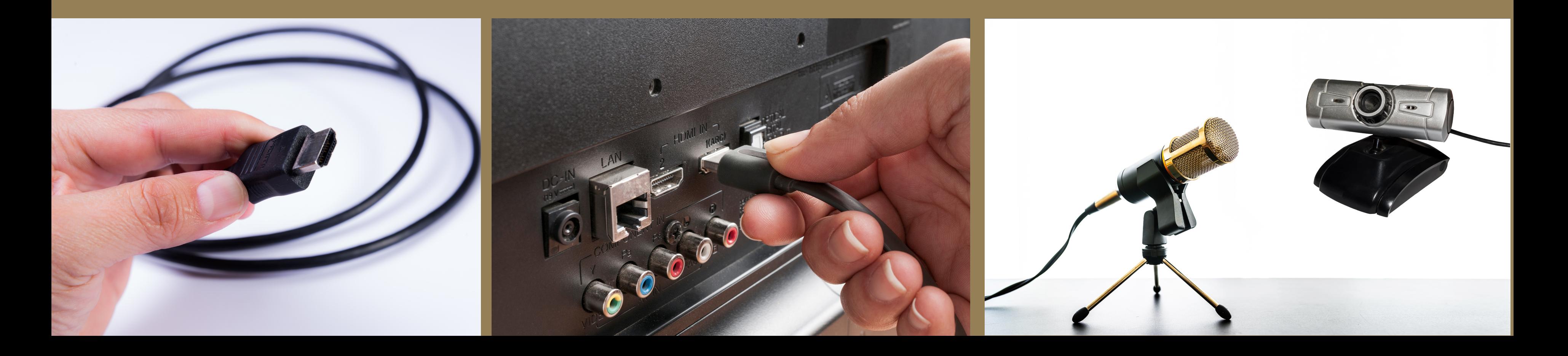

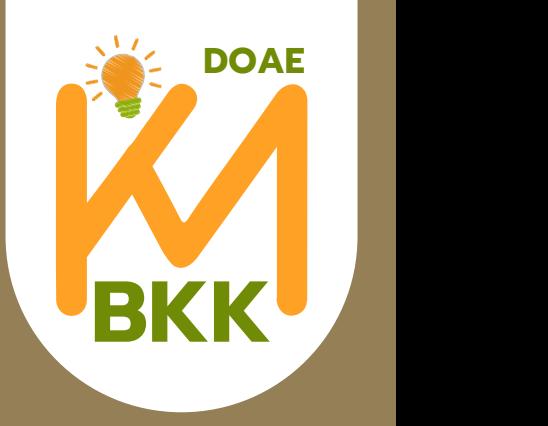

กรณี มีผู้เข้าประชุม มากกว่า 5 คน แต่การประชุมนั้น ไม่เน้นโต้ตอบ หรือมีผู้โต้ตอบเพียง 1 – 2 คน

# **รูปแบบของการประชุมออนไลน์**

- แนะนำ ให้ใช้ห้องประชุมของสำ นักงาน ใช้คอมพิวเตอร์โน๊คบุ๊ค ต่อกับ โปรเจคเตอร์ ผ่านสาย HDMI หรือสาย VGA และต่อลำ โพง ไมค์ และกล้องแยก จะทำ ให้ผู้เข้าร่วมประชุมสามารถนั่ง ห่างกันได้ ไม่แออัด แต่ความคมชัดของภาพจะน้อยกว่าการต่อผ่านทีวีเล็กน้อย

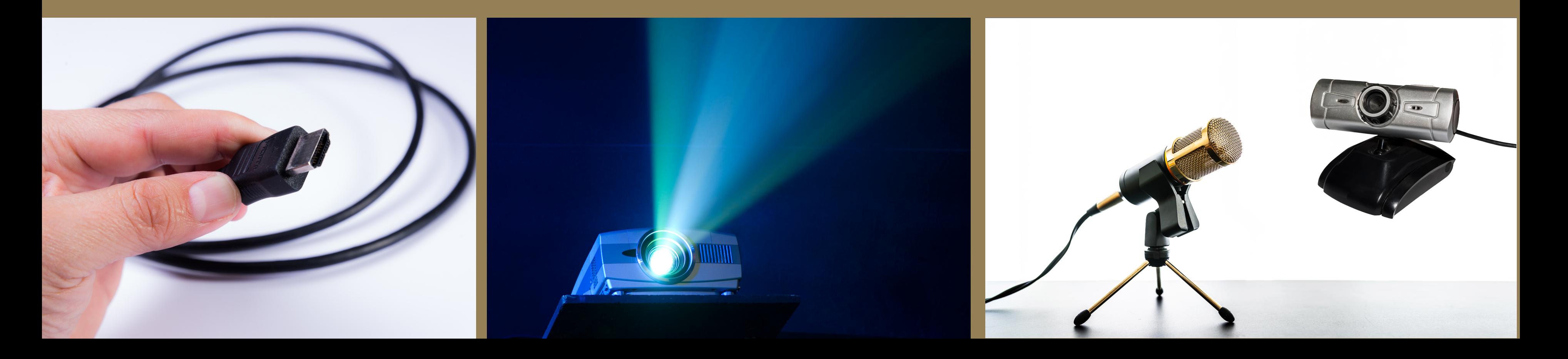

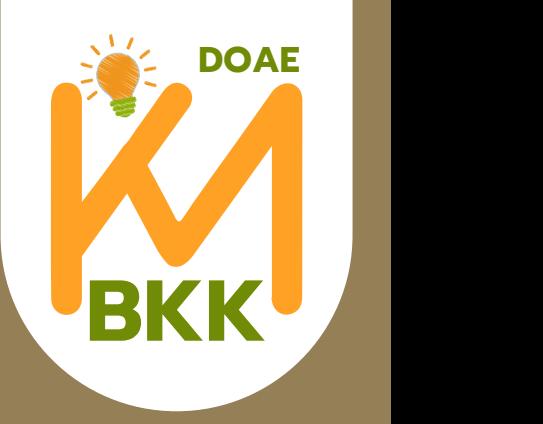

กรณี มีผู้เข้าประชุม มากกว่า 5 คน และการประชุมต้องมี การโต้ตอบมากกว่า 3 คนขึ้นไป

# **รูปแบบของการประชุมออนไลน์**

- แนะนำ ให้ใช้ห้องประชุมสำ นักงาน ใช้คอมพิวเตอร์โน๊คบุ๊คต่อกับ โปรเจคเตอร์ ผ่านสาย HDMI หรือสาย VGA ต่อกล้องแยก แนะนำ ต่อลำ โพงของสำ นักงาน เพื่อความชัดเจนของเสียง และให้ต่อ ไมค์สายของสำ นักงานและเลื่อนปุ่มด้านข้างของไมค์สายไปที่ตำ แหน่ง ON และเปิดระบบเครื่องเสียง ของห้องประชุมสำ นักงาน โดยต่อสายลำ โพงและไมค์ ผ่านสายแยกเสียง (สาย Y) ผู้เข้าร่วมประชุม สามารถพูดผ่านไมค์ได้ หากเป็นประชุมใหญ่ มีผู้เข้าร่วมประชุมจำ นวนมาก แนะนำ ให้ต่อระบบไมค์ ลอยสำ หรับห้องประชุมเพิ่ม

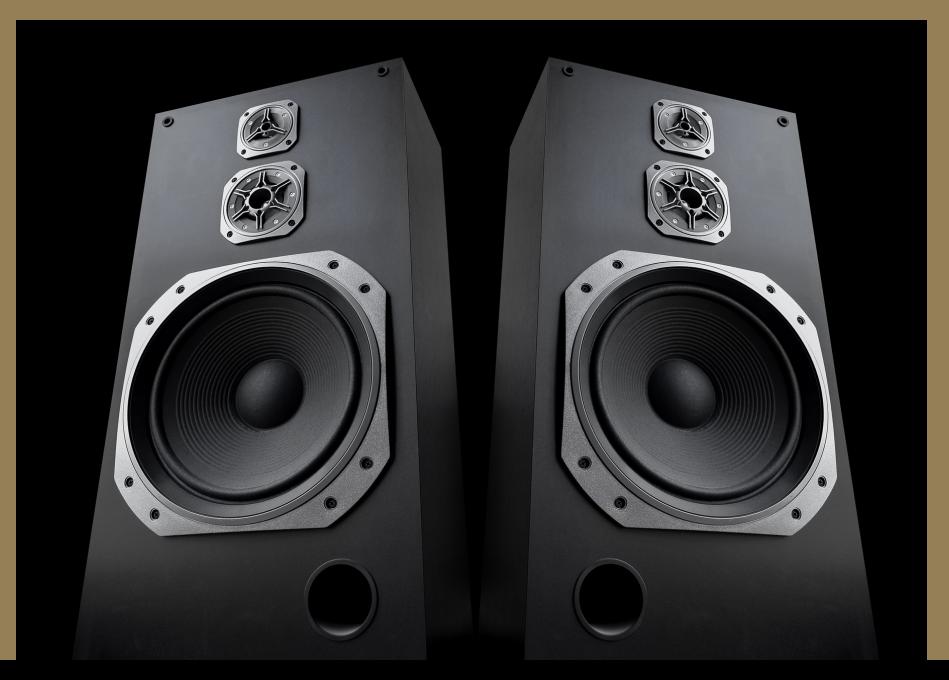

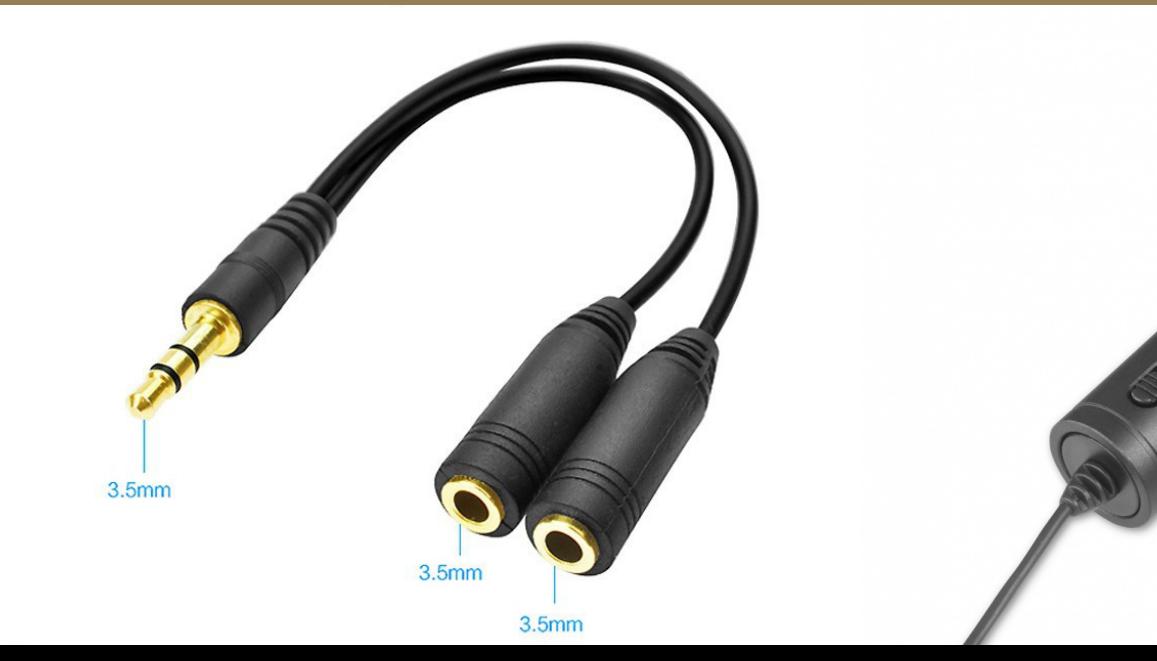

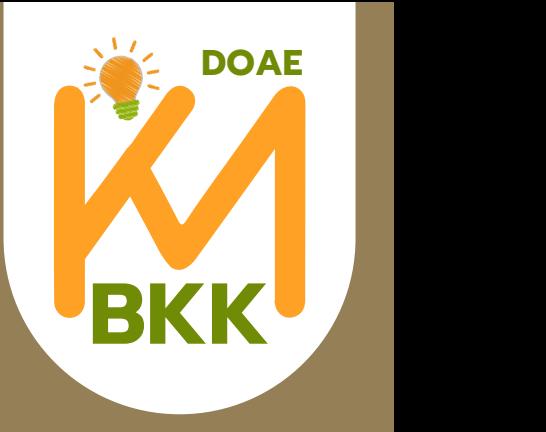

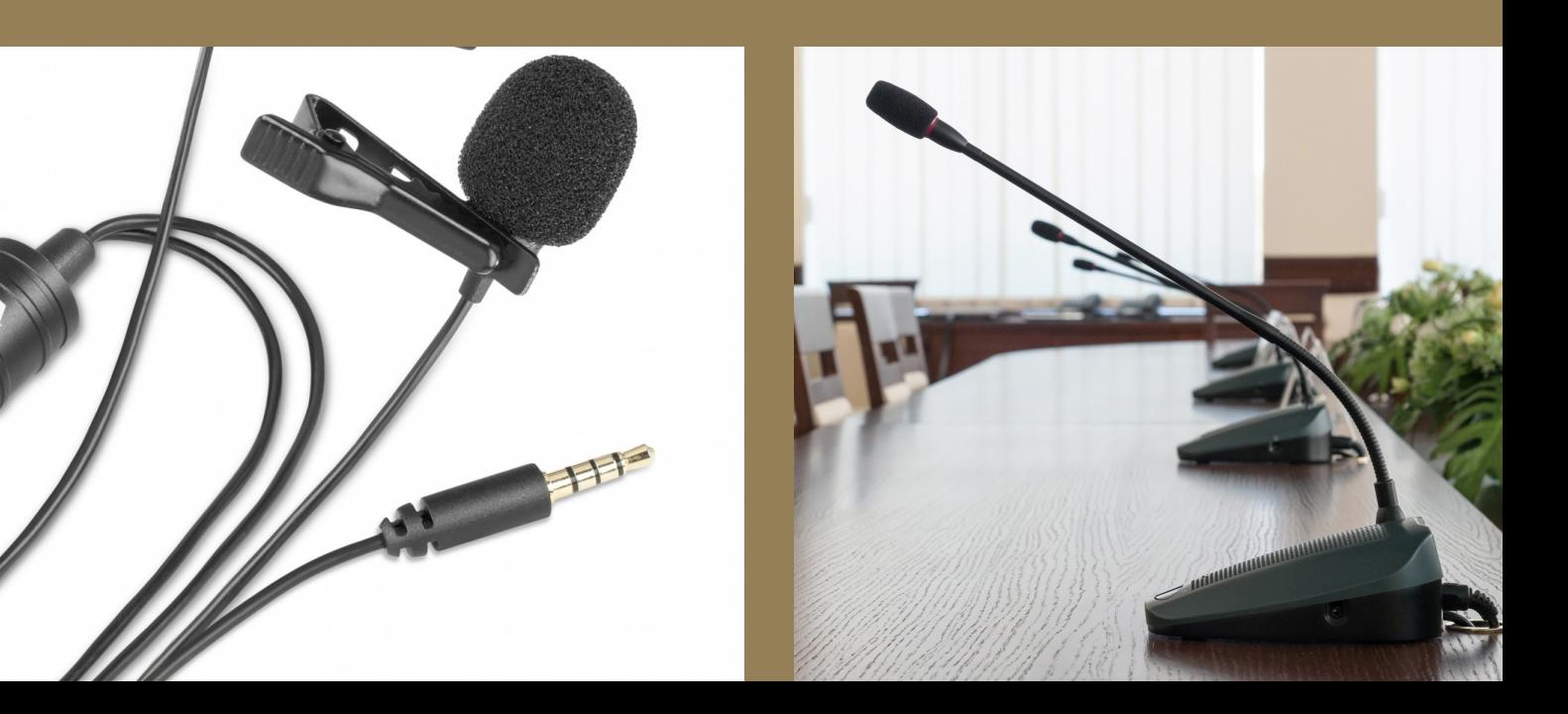

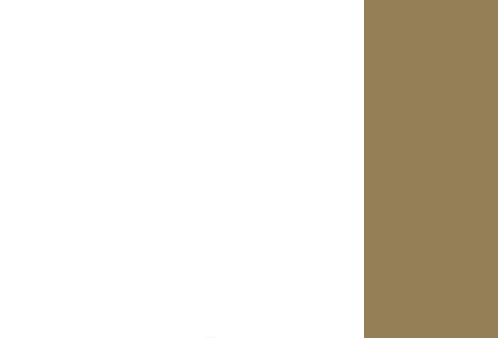

การใช้งานแอปพลิเคชั่นบริหารจัดการห้องประชุม Zoom

### การเข้าสู่ระบบ

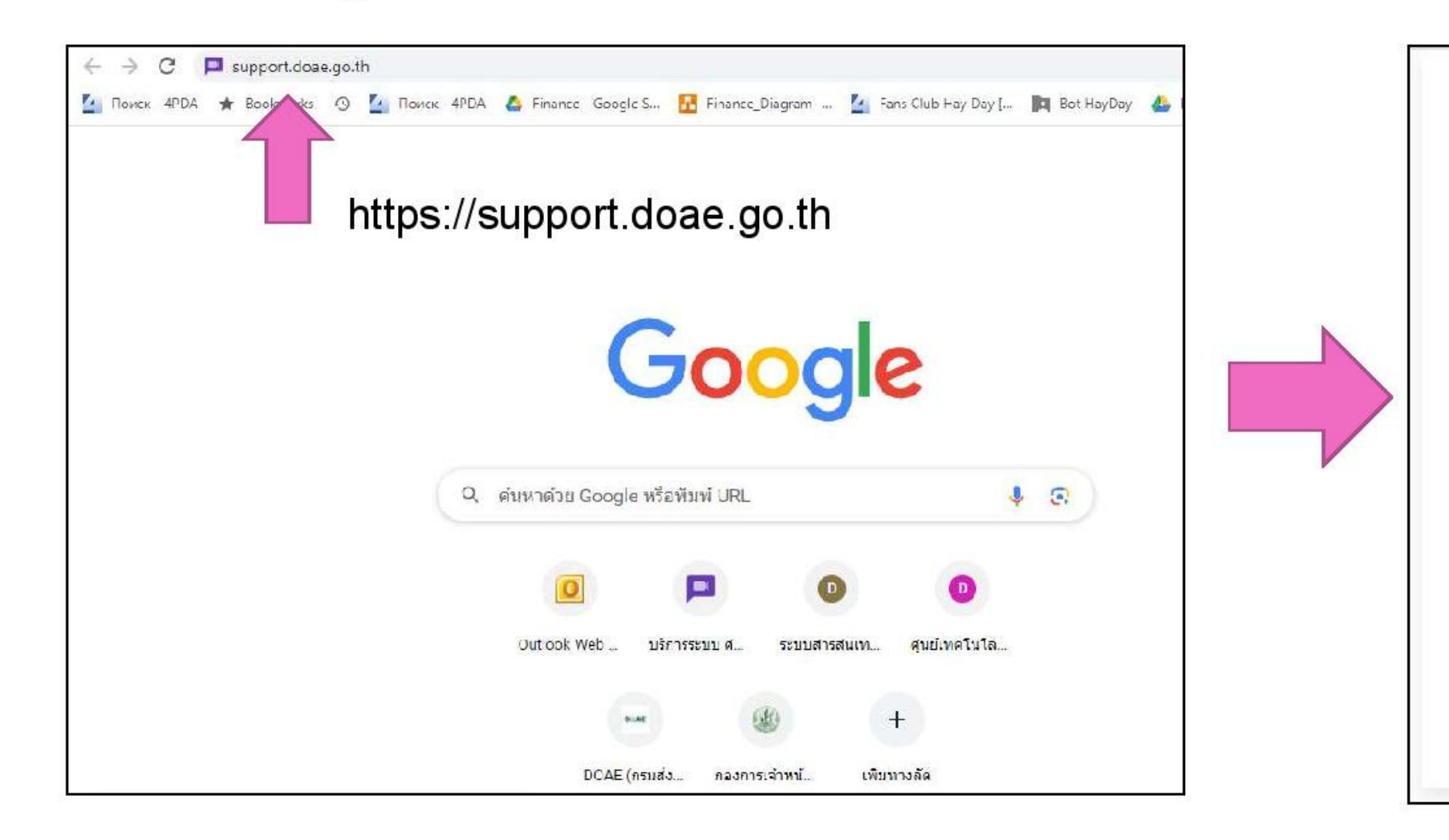

## **พิมพ์ค้นหาเว็บ ว็ไซต์ https://support.doae.go.th/ แล้วลงชื่อเข้าใช้ด้วย QR Code ของ Line**

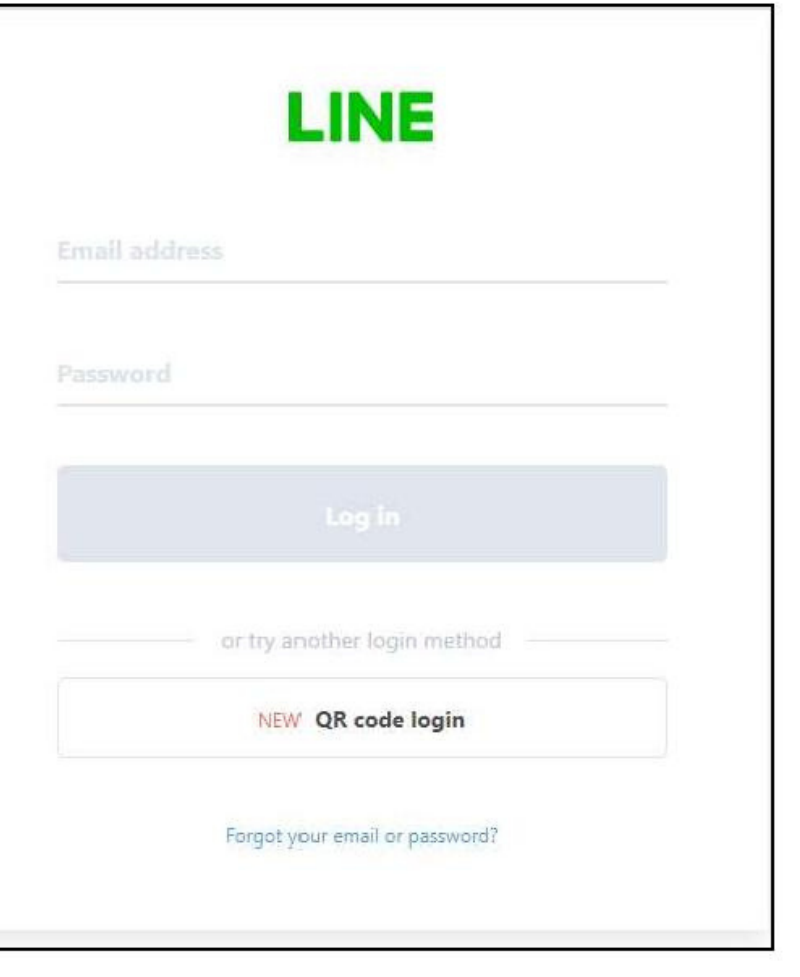

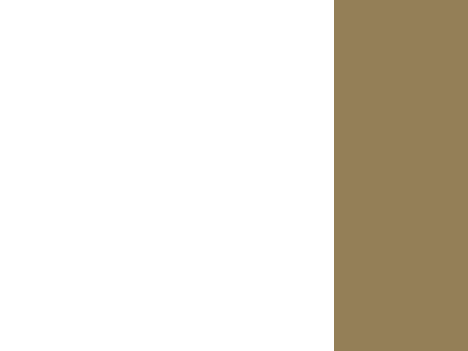

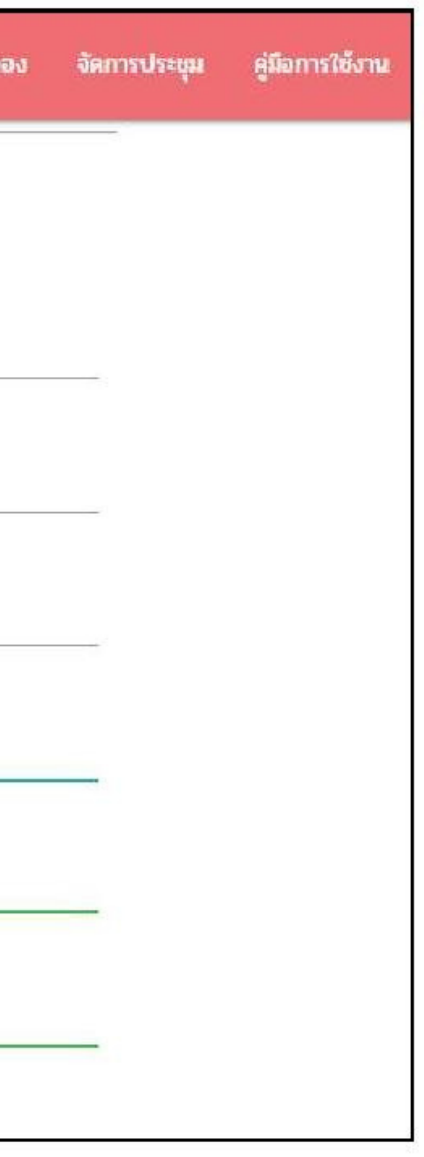

การใช้งานแอปพลิเคชันบริหารจัดการห้องประชุม Zoom

### การลงทะเบียนขอรับบริการ

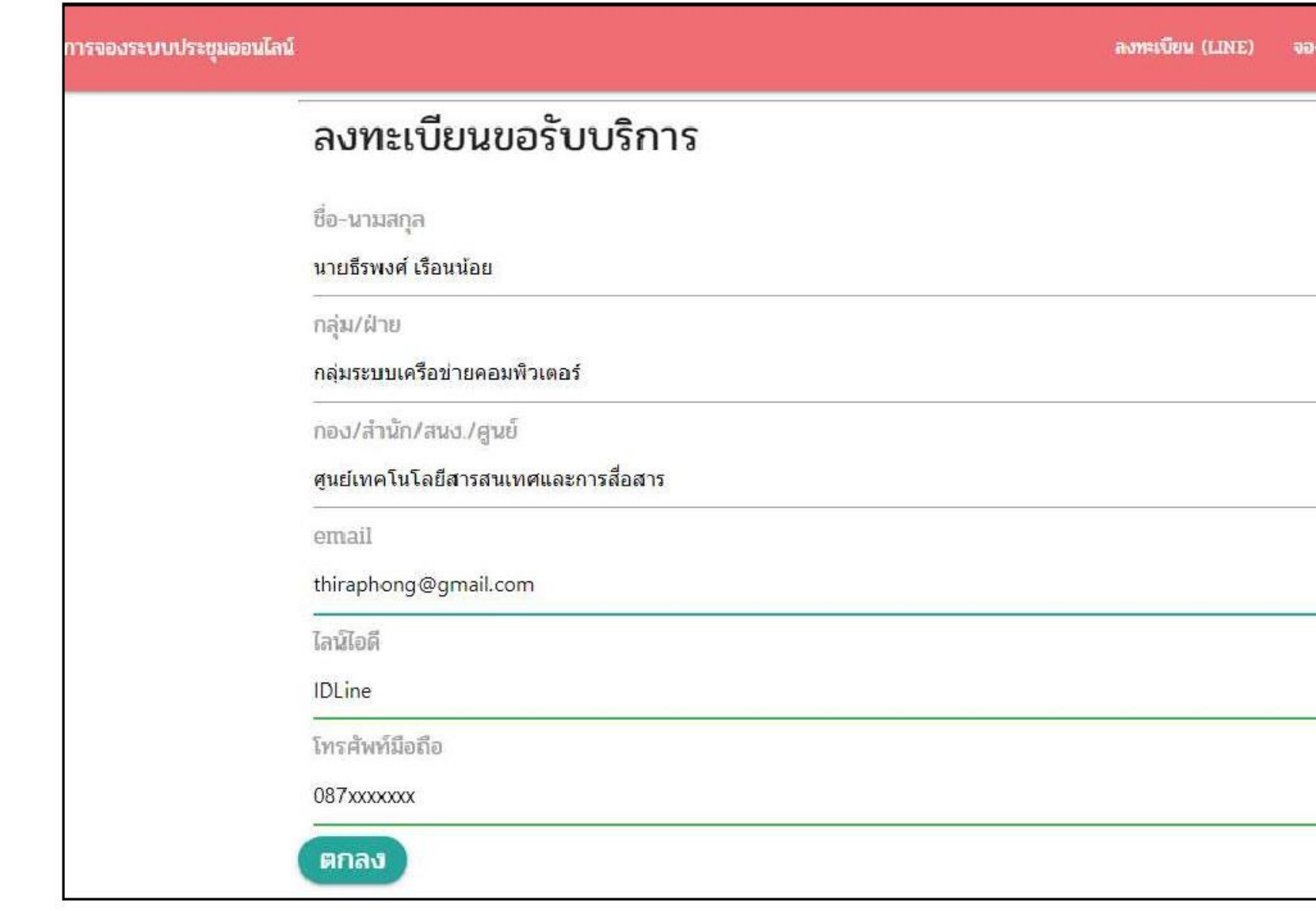

# **กรอกข้อ ข้ มูลเพื่อยืนยัน ยั ตัวตนให้ครบทุกช่อ ช่ ง (เฉพาะครั้ง รั้ แรก)**

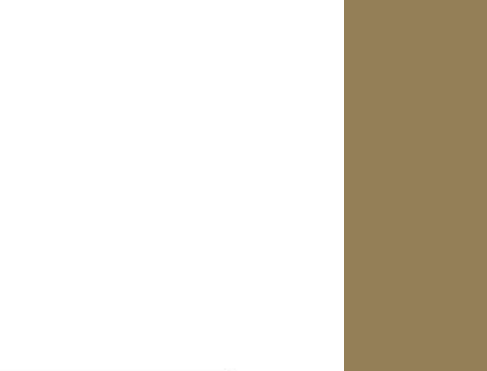

## การใช้งานแอปพลิเคชันบริหารจัดการห้องประชุม Zoom

### จองห้องประชุมออนไลน์

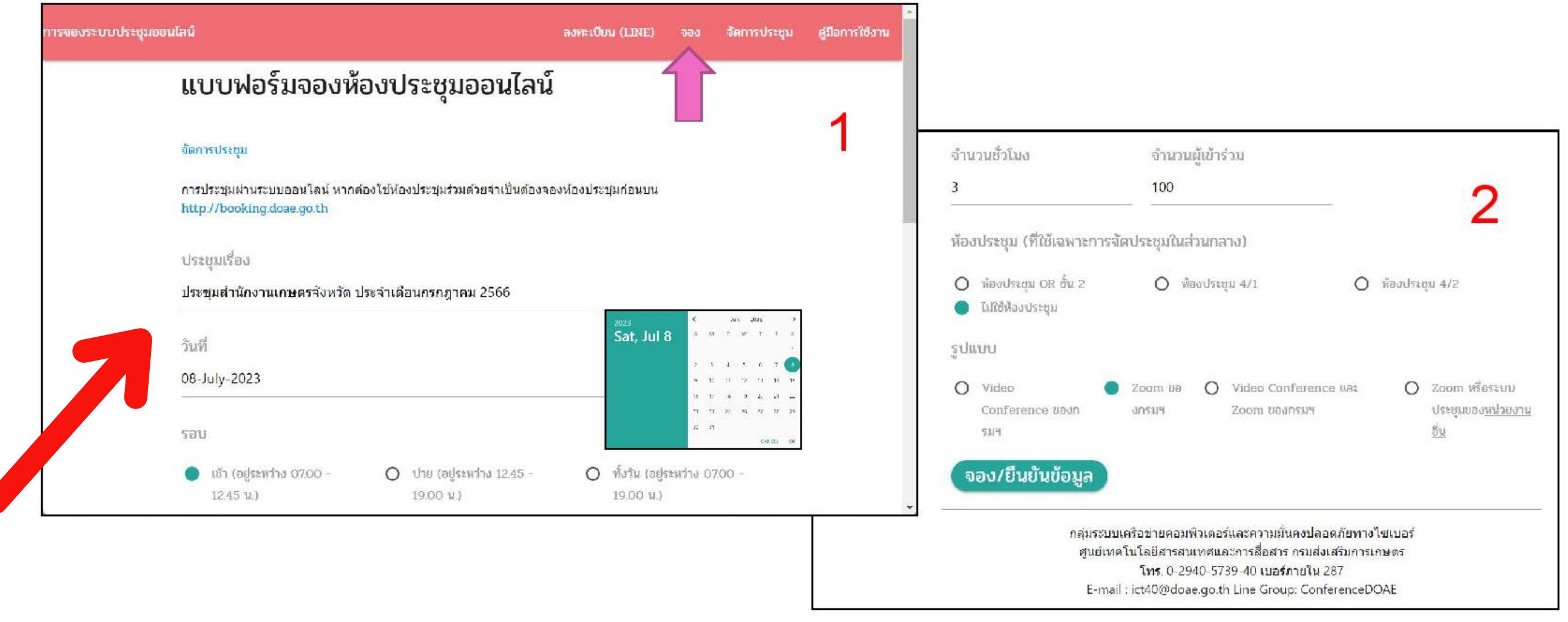

## กดจองไช้ห้อง โดยระบุชื่อการประชุมไห้ครบถ้วน ควรระบุหน่วยงานไห้ชัดเจน

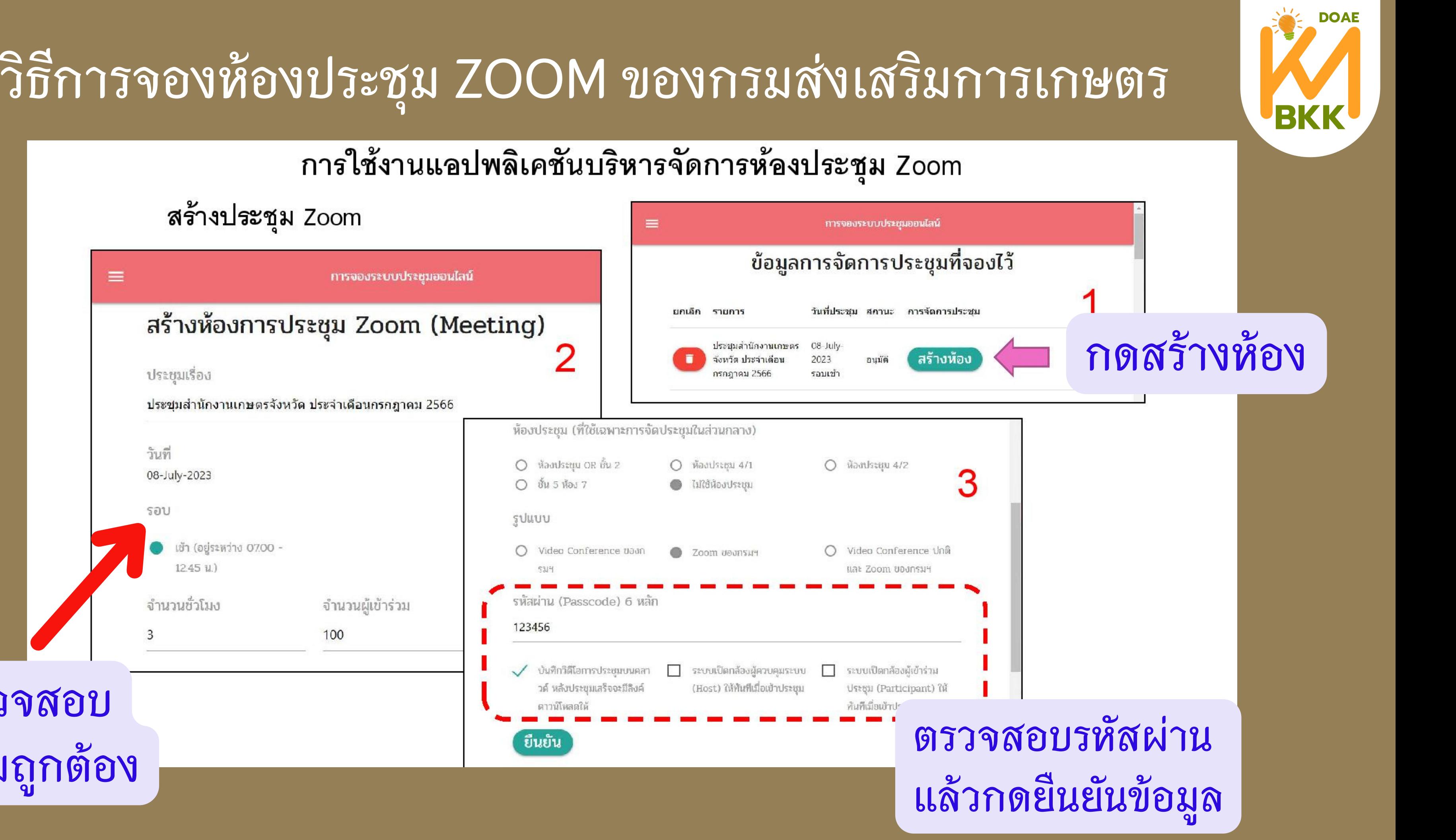

สร้างประชุม Zoom

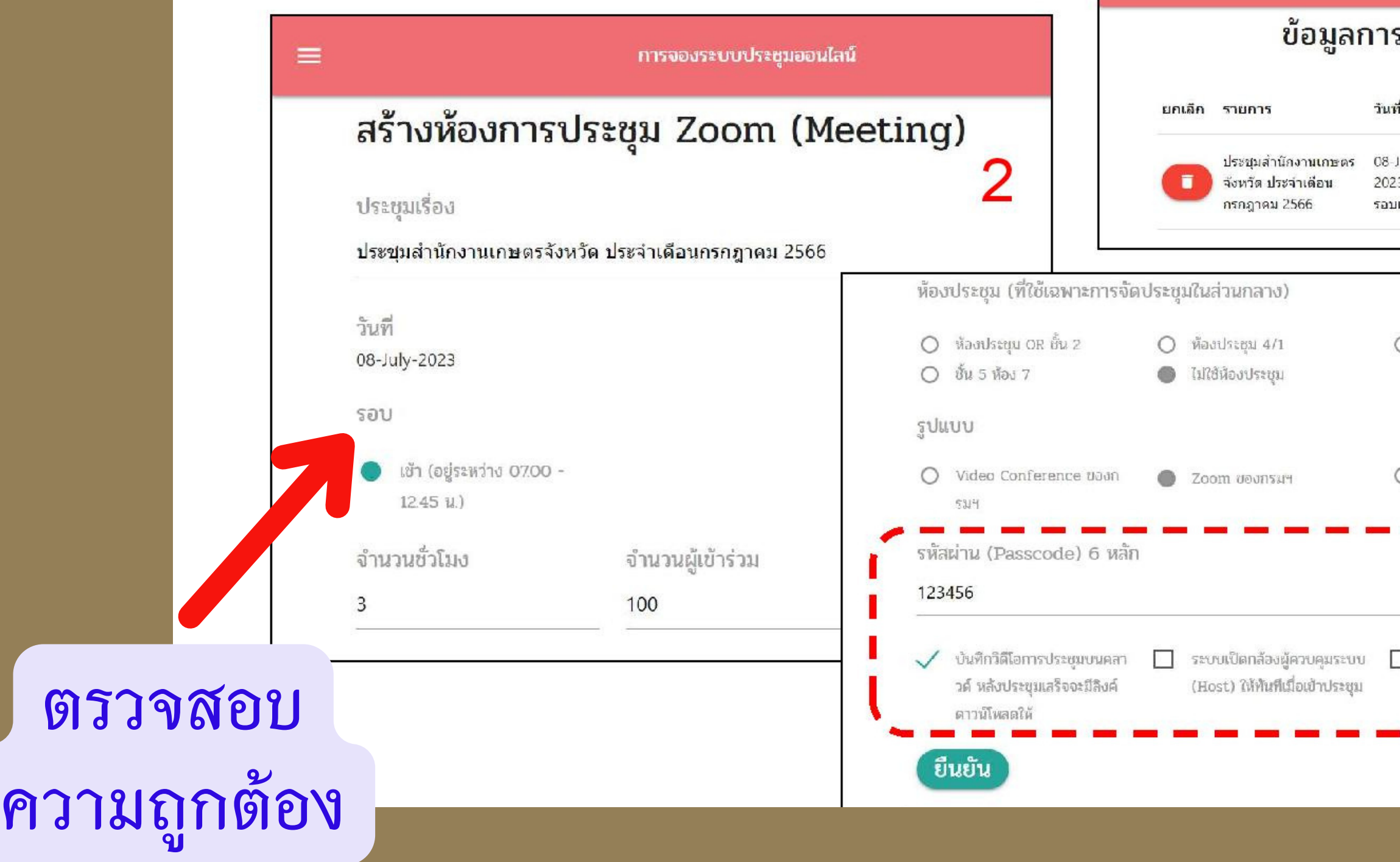

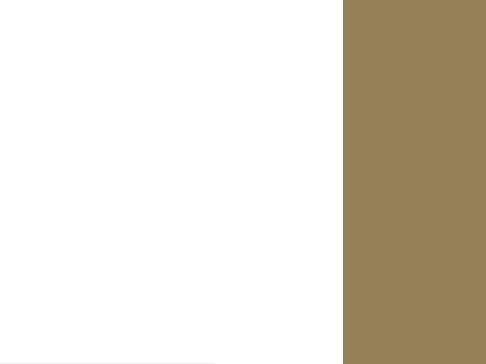

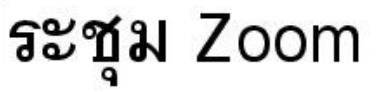

การใช้งานแอปพลิเคชันบริหารจัดการห้องประชุม Zoom

### รายละเอียดการประชุม

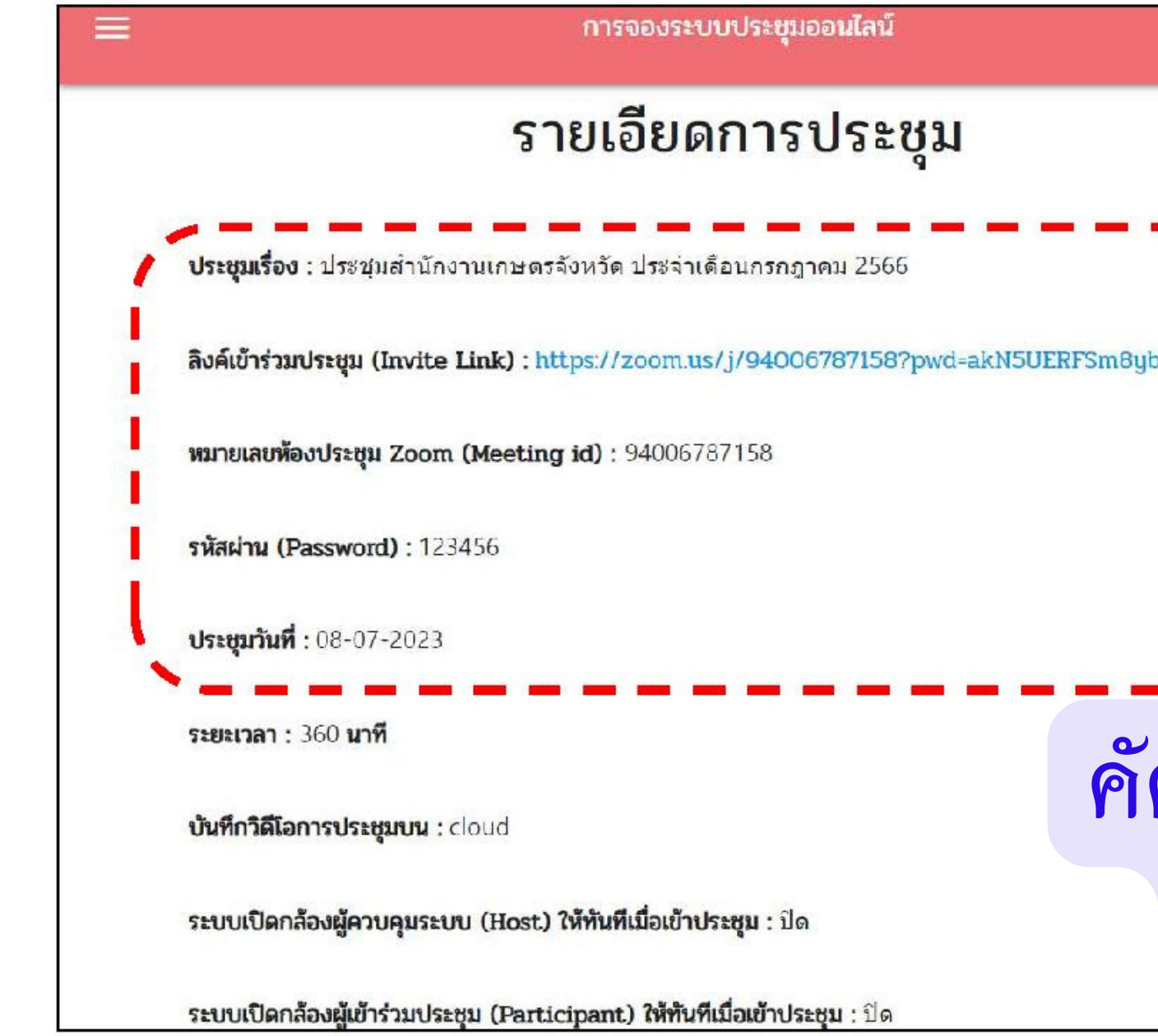

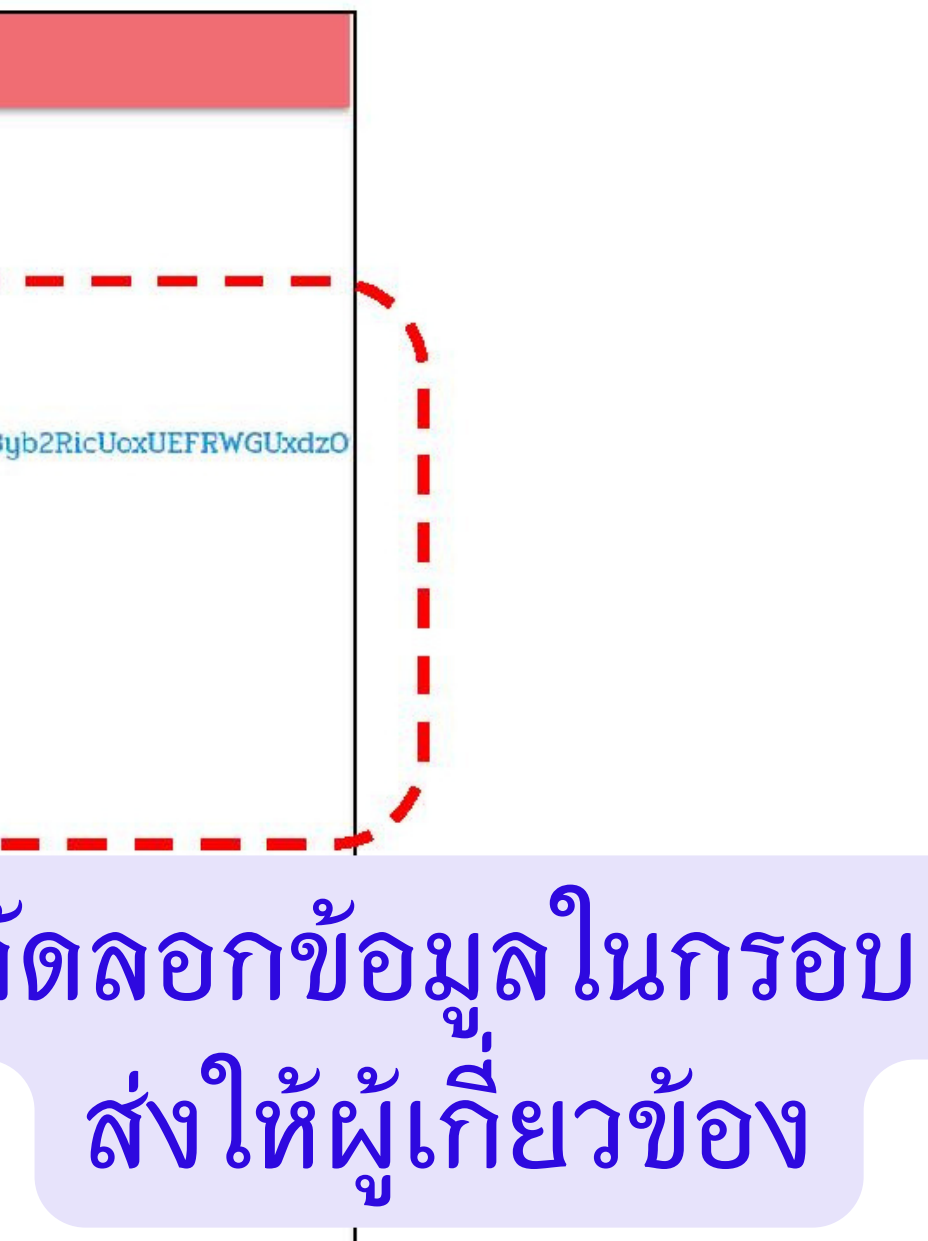

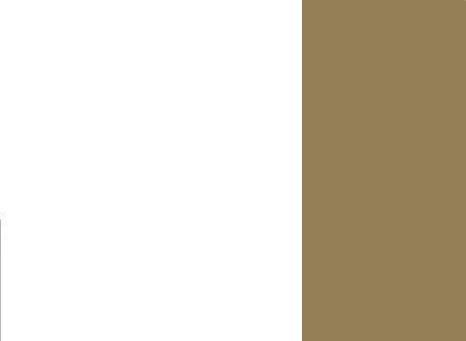

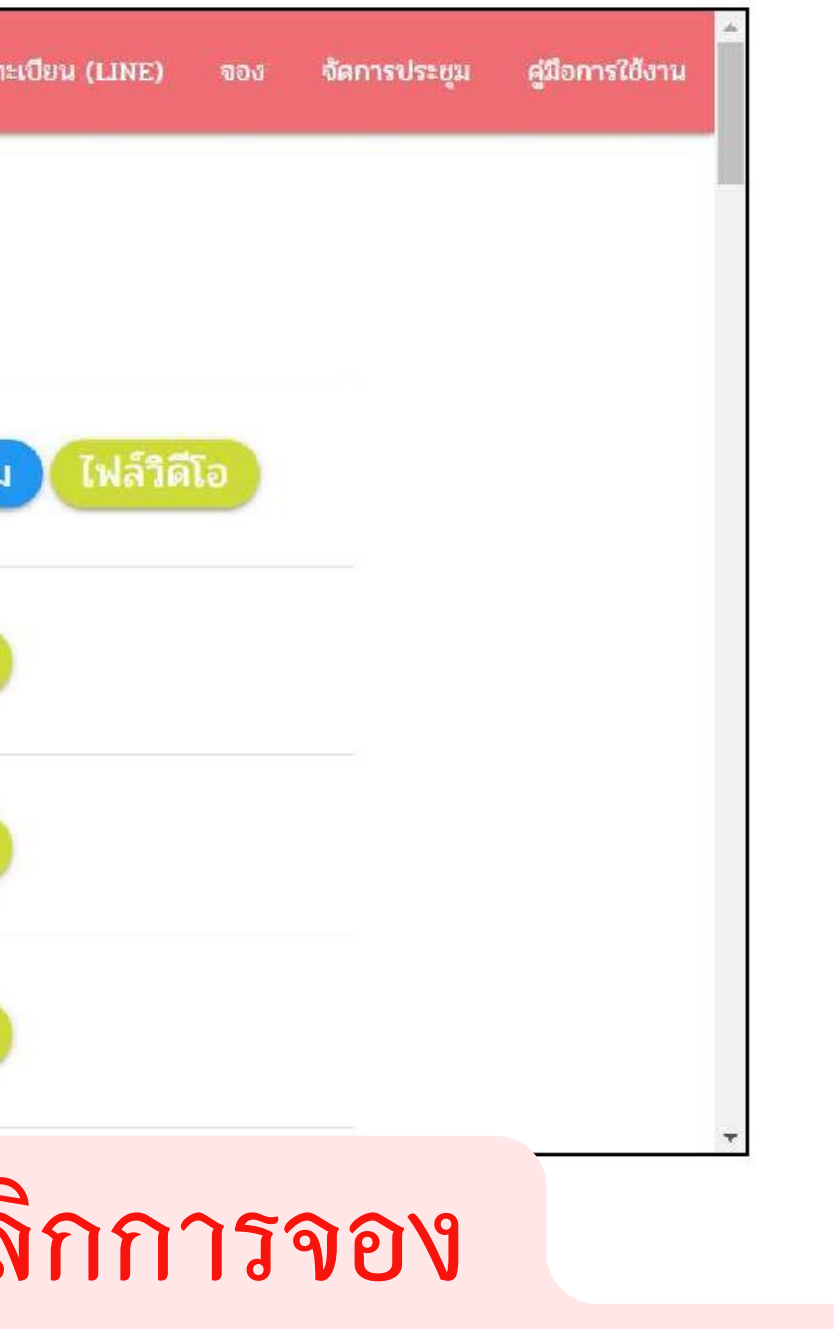

## การใช้งานแอปพลิเคชันบริหารจัดการห้องประชุม Zoom

### จัดการประชุม

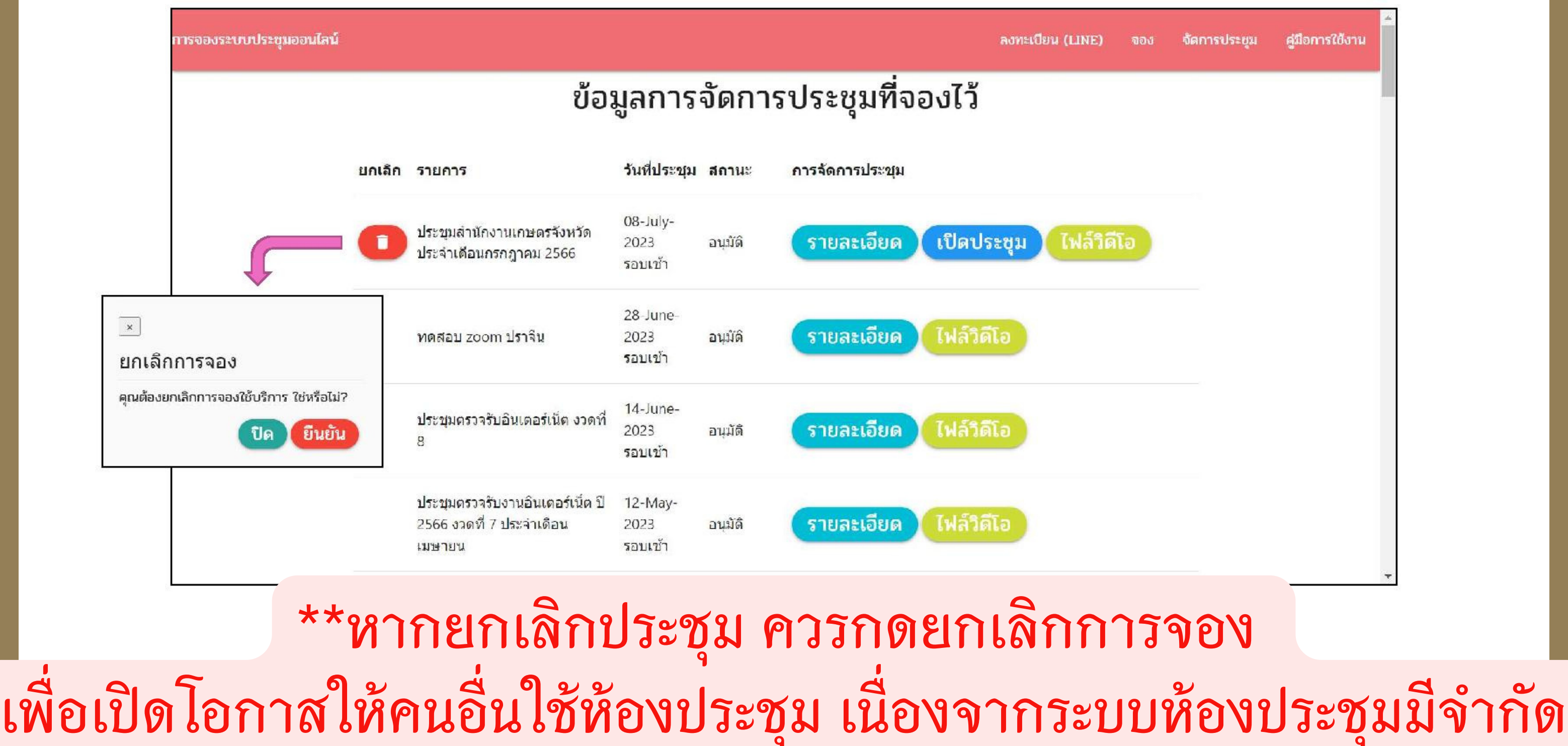

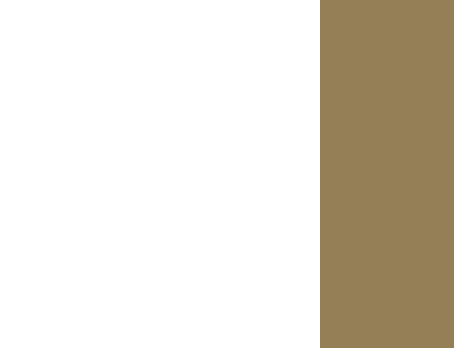

การใช้งานแอปพลิเคชันบริหารจัดการห้องประชุม Zoom

เปิดประชุม Zoom

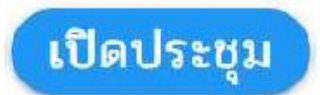

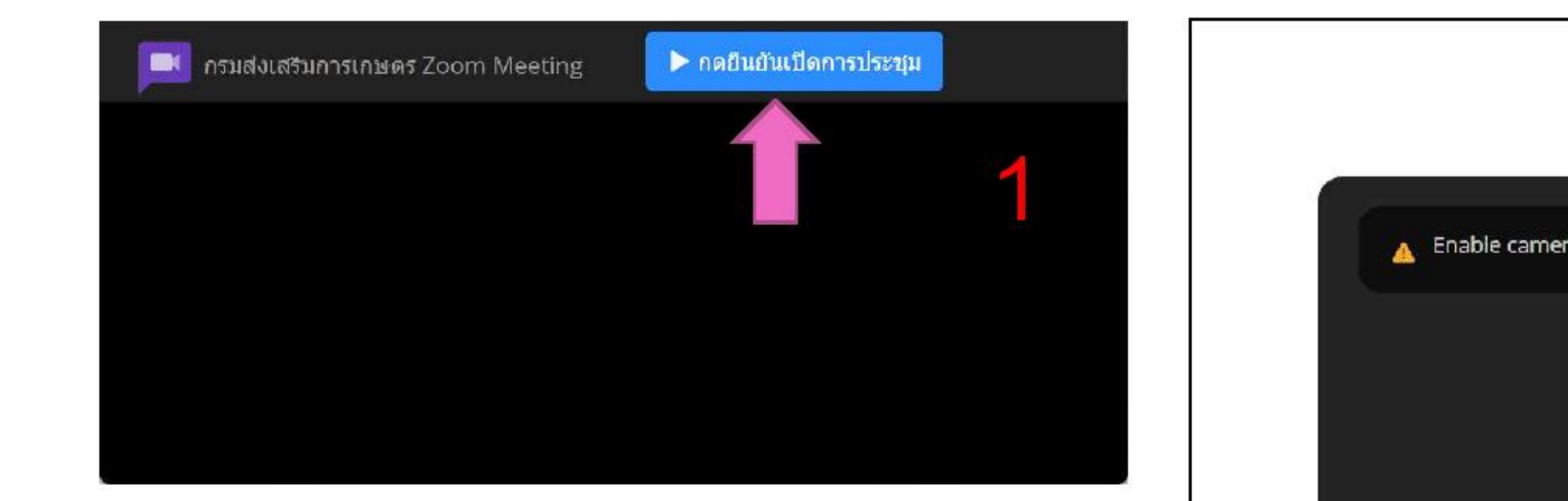

**กดเปิดห้องประชุม (1) และกดเข้าร่ว ร่ มประชุม (2)**

## Join Meeting

Enable camera and microphone access in your browser's address bar.Learn more 2 The audio and video preferences ou select here will be used for future meetings. Got if **BI** A Stop Video Join

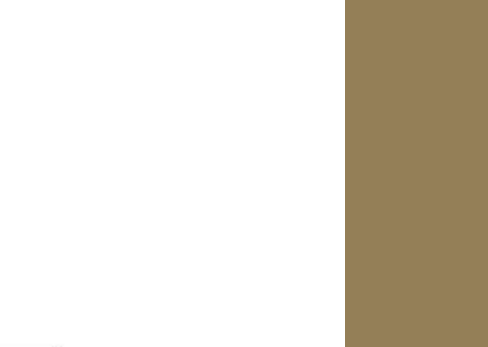

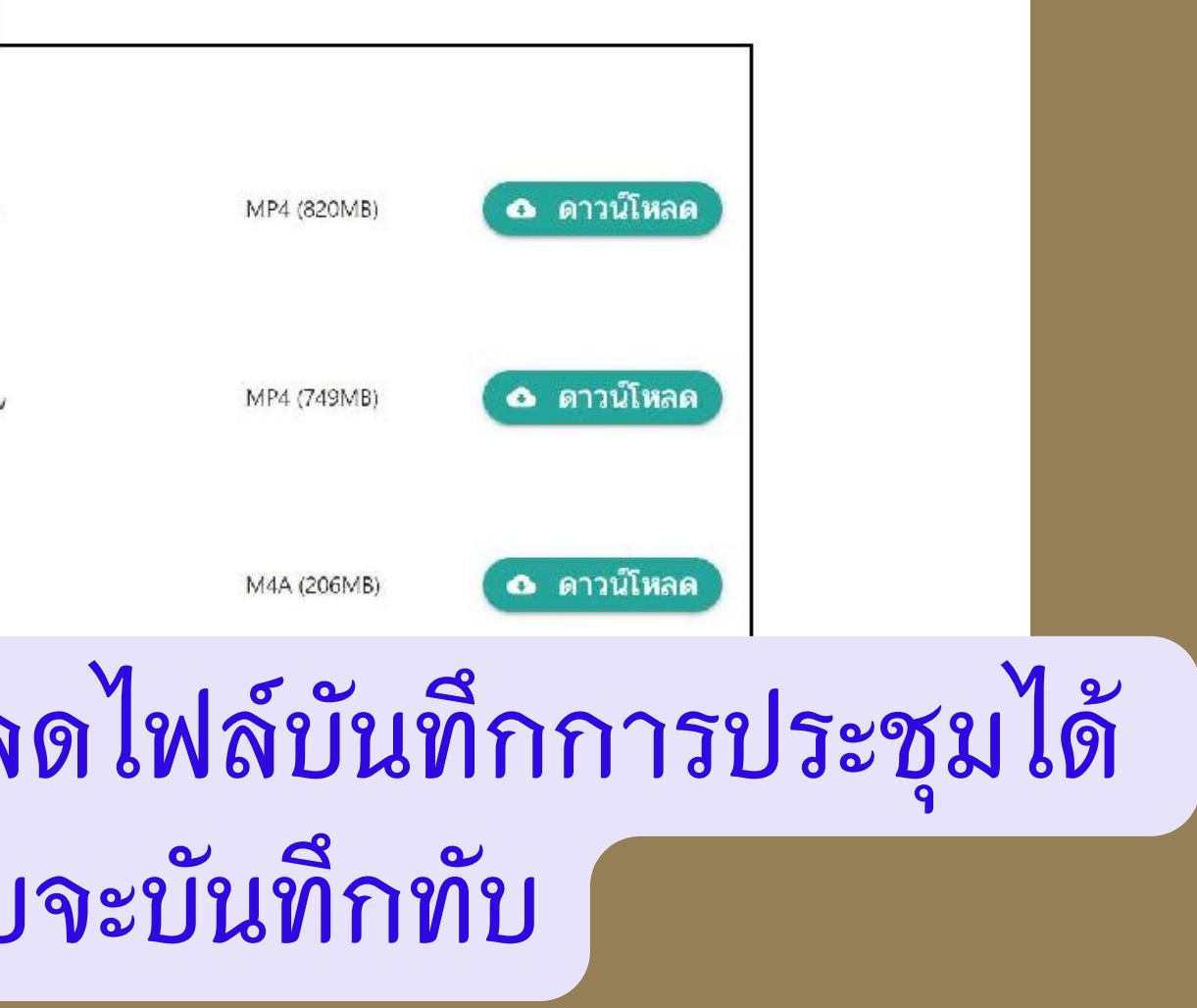

การใช้งานแอปพลิเคชันบริหารจัดการห้องประชุม Zoom

ดาวน์โหลดไฟล์วิดีโอการประชุม

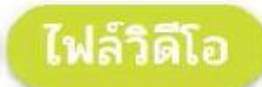

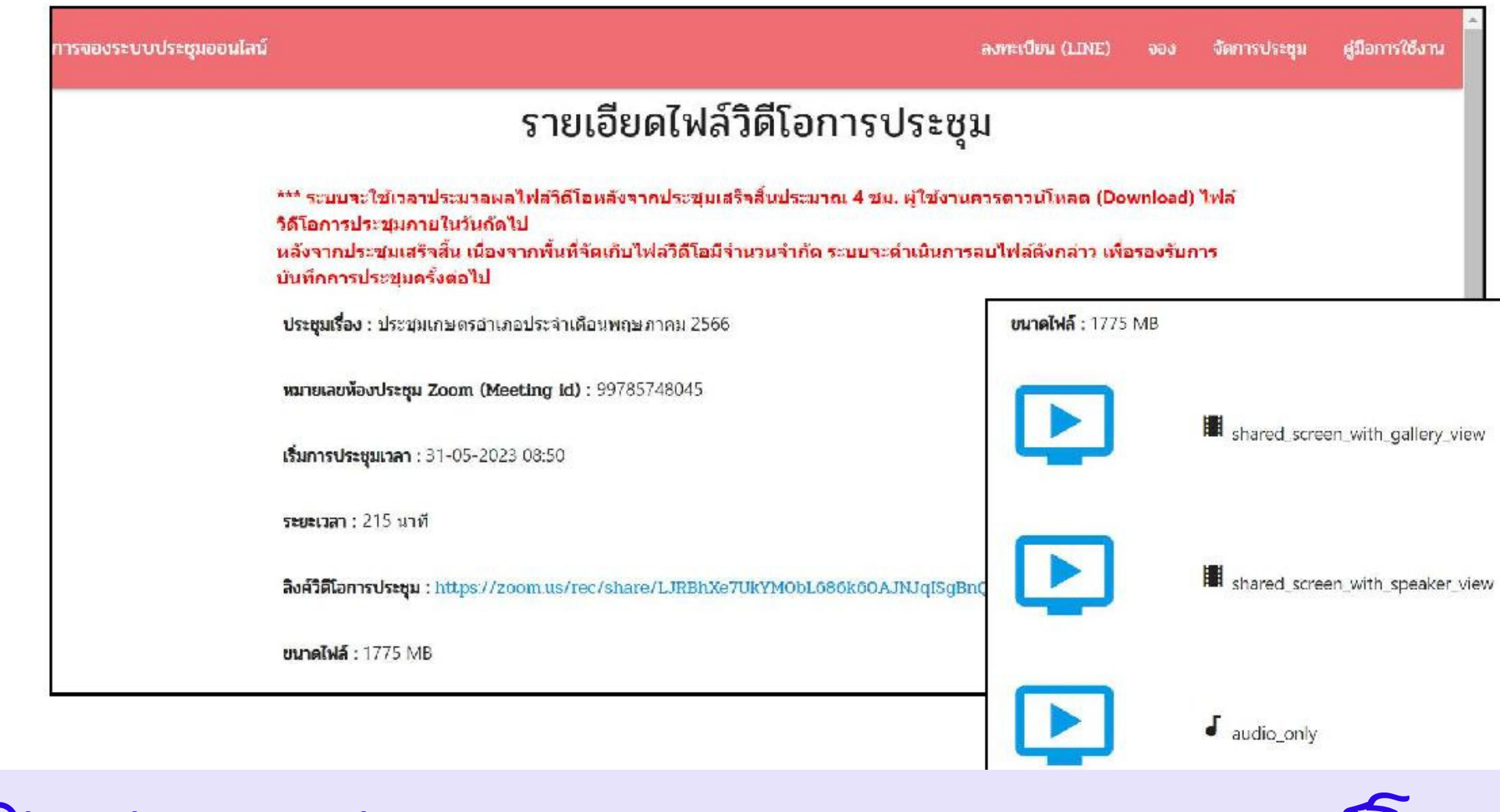

**หลังปิด ปิ ประชุมประมาณ 4 ช.ม. สามารถดาวน์โหลดไฟล์บัน บั ทึกการประชุมได้ ควรรีบ รี โหลดให้เร็ว ร็ ที่สุด เพราะระบบจะบัน บั ทึกทับ**

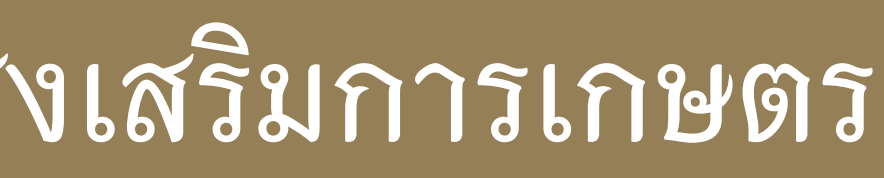